# **EhDynaBigDataGrid组件使用SQL快速开发**

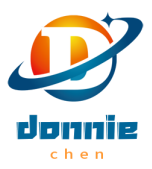

## **一、使用SQL快速开发**

### **1.新建动态表格模板代码**

如:umppPlanOrderResolve\_dy.vue

```
<template slot="umppPlanOrderResolve_dy">
 <div slot="center">
    <eh-tabs :tabs.sync="tabs" v-model="tabsName" ref="myTabs">
       <template slot="umppPlanOrderResolve-Slot">
           <eh-dyna-big-data-grid
             id="umppPlanOrderResolveDyGrid"
             ref="umppPlanOrderResolveDyGrid"
             @selection-change="handleSelectionChange"
              :options="{ isAdd: false, isEdit: false, isDel: false }"
             :dataSourceParams="{}"
           >
           </eh-dyna-big-data-grid>
       </template>
   </eh-tabs>
 </div>
</template>
<script>
import qs from "qs";
export default {
 name: "umppPlanOrderResolve_dy",
 data() {
   return {
     rowData:[],
     activeNames: ["1"],
     tabs: [
       // 默认展示的所有标签页
       { name: "umppPlanOrderResolve-Slot", title: "订单分解" },
     ],
     tabsName: "umppPlanOrderResolve-Slot", // 默认展示并聚焦的标签页, key自定义
   };
 },
 methods: {
   //点击某一行获取数据
   handleSelectionChange(val) {
     this.rowData = val;
   },
 }
}
</script>
<style scoped>
</style>
```

```
<template slot="poScheduleDataCheck">
  <eh-layout>
    <div slot="center">
      <eh-tabs :tabs.sync="tabs" v-model="tabsName" ref="myTabs">
        <template slot="invalidProduBom-Slot">
          <eh-dyna-big-data-grid
            id="invalidProduBomDyGrid"
            ref="invalidProduBomDyGrid"
            @selection-change="handleSelectionChange"
            :options="{ isAdd: false, isEdit: false, isDel: false }"
            :dataSourceParams="{}"
          \rightarrow</eh-dyna-big-data-grid>
        </template>
        <template slot="invalidProduceCapacity-Slot">
          <eh-dyna-big-data-grid
            id="invalidProduceCapacityDyGrid"
            ref="invalidProduceCapacityDyGrid"
            @selection-change="handleSelectionChange"
            :options="{ isAdd: false, isEdit: false, isDel: false }"
            :dataSourceParams="{}"
          \rightarrow</eh-dyna-big-data-grid>
        </template>
        <template slot="invalidSapWorkCenter-Slot">
          <eh-dyna-big-data-grid
            id="invalidSapWorkCenterDyGrid"
            ref="invalidSapWorkCenterDyGrid"
            @selection-change="handleSelectionChange"
            :options="{ isAdd: false, isEdit: false, isDel: false }"
            :dataSourceParams="{}"
          \rightarrow</eh-dyna-big-data-grid>
        </template>
      </eh-tabs>
    \langlediv>
  </eh-layout>
</template>
<script>
import qs from "qs";
export default {
  name: "poScheduleDataCheck",
  data() freturn {
      activeNames: ["1","2","3"],
      tabs: [
        // 默认展示的所有标签页
        { name: "invalidProduBom-Slot", title: "BOM结构检查" },
        { name: "invalidProduceCapacity-Slot", title: "产线能力配置检查" },
        { name: "invalidSapWorkCenter-Slot", title: "产线成本中心检查" },
      ],
      tabsName: "invalidProduBom-Slot", // 默认展示并聚焦的标签页, key自定义
      rowData:[],
    };
```

```
},
 methods: {
  //点击某一行获取数据
  handleSelectionChange(val) {
    this.rowData = val;
  },
 }
}
</script>
<style scoped>
</style>
```
## **2.自定义GridId和SQL脚本**

打开动态表格配置页面

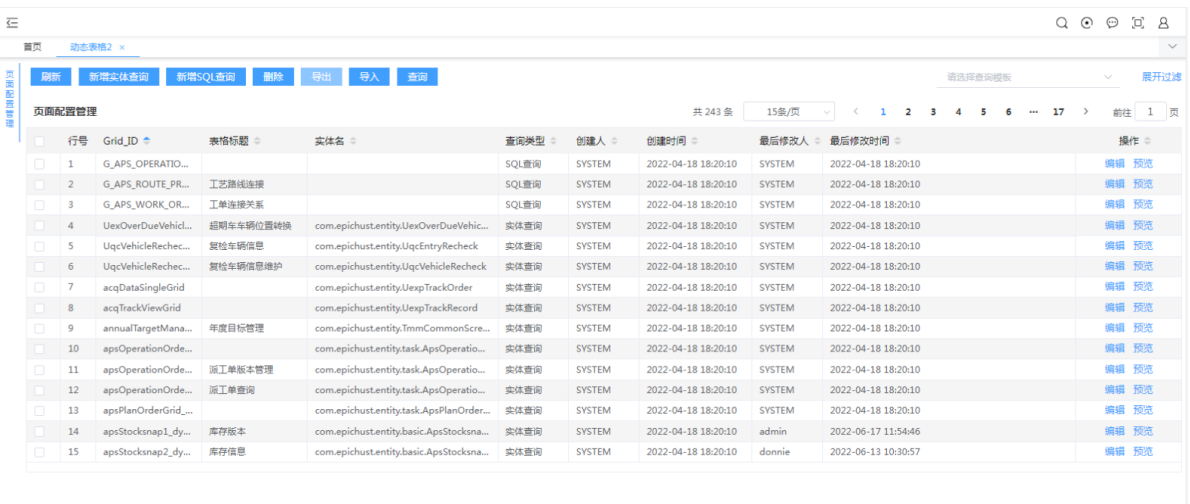

Copyright © 2012-2021 艾普工华科技 (武汉) 有限公司-Powered by Mestar ®

## 点击新增SQL查询,配置GridId和SQL语句

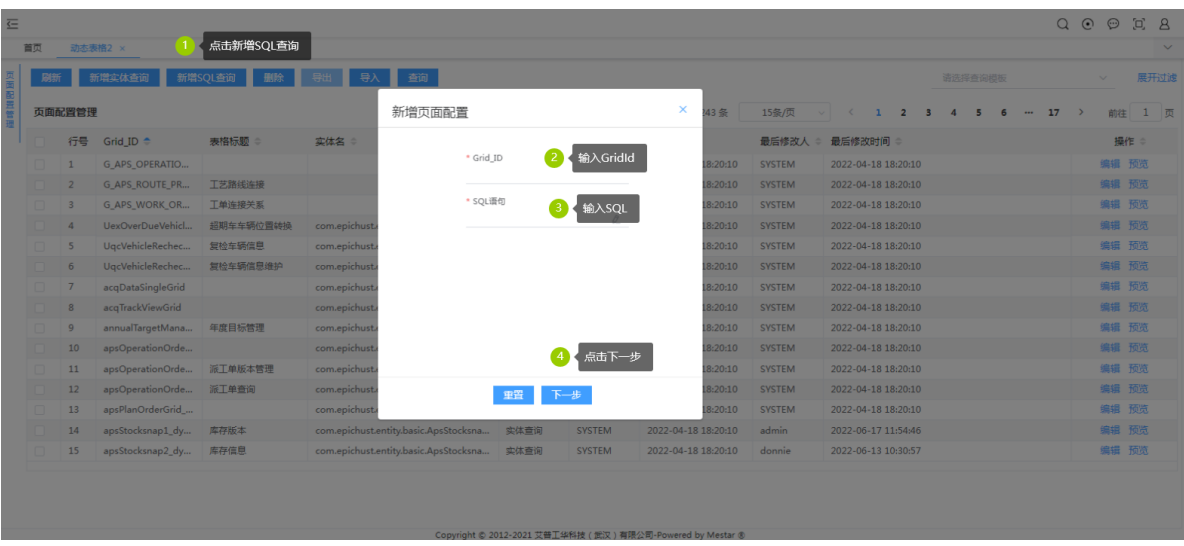

设置标题

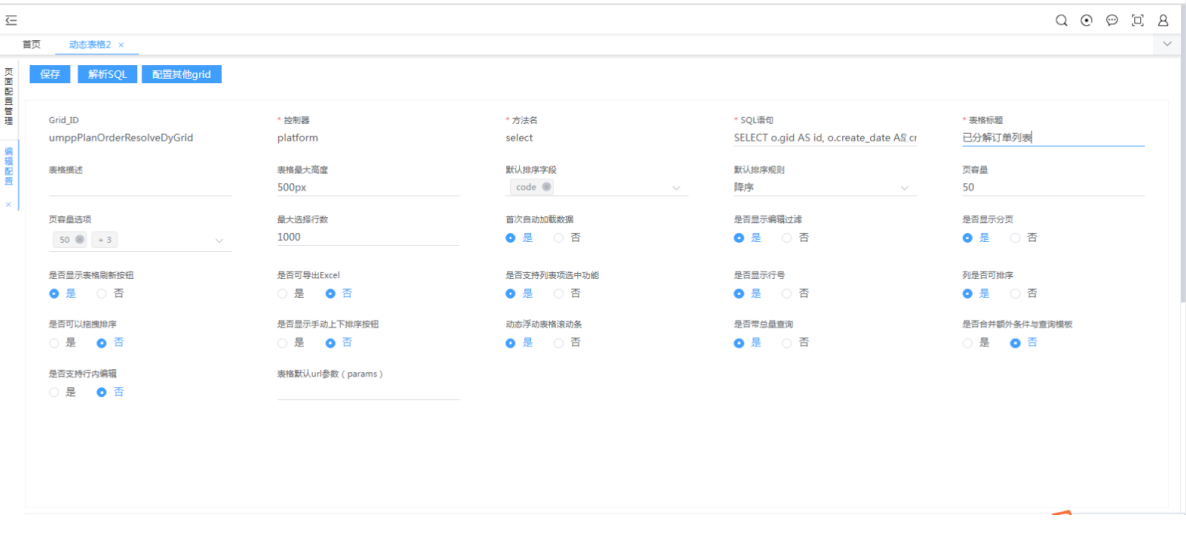

SQL脚本举例:

SELECT o.gid AS id, o.create\_date AS createDate, o.create\_id AS createId, o.data\_role AS dataRole, o.data\_role1 AS dataRole1 , o.data\_role2 AS dataRole2, o.deleted AS deleted, o.is\_active AS is o.is\_delete AS isDelete, o.modify\_date AS modifyDate , o.modify\_id AS modifyId, o.uda1 AS uda1, o.uda1c AS uda1c, o.uda1n AS unaith, o.uda2 AS uda2 , o.uda2c AS uda2c, o.uda2n AS uda2n, o.uda3 AS uda3, o.uda3c AS uda3c, o.uda3n AS uda3n , o.uda4 AS uda4, o.uda4c AS uda4c, o.uda4n AS uda4n, o.uda5 AS uda5, o.uda5c AS uda5c , o.uda5n AS uda5n, o.assign\_date AS assignDate, o.bom\_code AS bomCode, o.bom\_state AS bomState, o.bom\_type AS bomType , o.bom\_version AS bomVersion, o.code AS code, o.decompose\_state AS decomposeState, o.demand\_flag AS demandFlag, o.drawing\_version AS drawingVersion , o.due\_date AS dueDate, o.first\_end\_time AS firstEndTime, o.group\_sap AS groupSap, o.kitting\_check\_state AS kittingCheckState, o.lock\_flag AS lockFlag , o.mark\_time AS markTime, o.measure AS measure, o.nature AS nature, o.offline\_date AS offlineDate, o.offline\_seq AS offlineSeq , o.offline\_shift AS offlineShift, o.offline\_shift\_name AS offlineShiftName, o.online\_date AS onlineDate, o.online\_seq AS onlineSeq, o.online\_shift AS onlineShift , o.online\_shift\_name AS onlineShiftName, o.parent\_id AS parentId, o.planned\_begin\_date AS plannedBeginDate, o.planned\_end\_date AS plannedEndDate, o.priority AS priority , o.pro\_type AS proType, o.process\_line\_gid AS processLineGid, o.produ\_code AS produCode, o.produ\_name AS produName, o.produ\_type AS produType , o.product\_unit AS productUnit, o.qty AS qty, o.remark AS remark, o.res\_fixed\_flag AS resFixedFlag, o.route\_gid AS routeGid , o.route\_version AS routeVersion, o.sales\_order\_code AS salesOrderCode, o.sap\_order\_type AS sapOrderType, o.schedule\_state AS scheduleState, o.scheduled\_begin\_date AS scheduledBeginDate , o.scheduled\_end\_date AS scheduledEndDate, o.seq AS seq, o.seq\_fixed\_flag AS seqFixedFlag, o.site\_code AS siteCode, o.source\_type AS sourceType , o.split\_id AS splitId, o.split\_qty AS splitQty, o.state AS state, o.store\_code AS storeCode, o.time\_fixed\_flag AS timeFixedFlag , o.to\_schedule AS toSchedule, o.type AS type, o.work\_center\_gid AS workCenterGid,c.code as workCenterCode,c.name as workCenterName, l.code as routeCode,l.name as routeName FROM umpp\_plan\_order o left join pmbf\_work\_center c on o.work\_center\_gid=c.gid and c.is\_delete = 0

```
left join mbf_route_line 1 on o.route_gid = l.gid and l.is_delete = 0
WHERE o.is\_delete = 0and o.parent_id is null and o.decompose\_state = 1
```
#### **3.配置菜单**

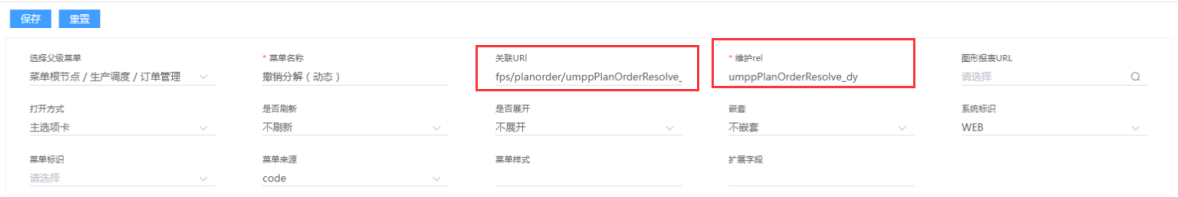

### **4.调整个性化配置主要是按钮、查询模板和列属性**

调整好属性后如下:

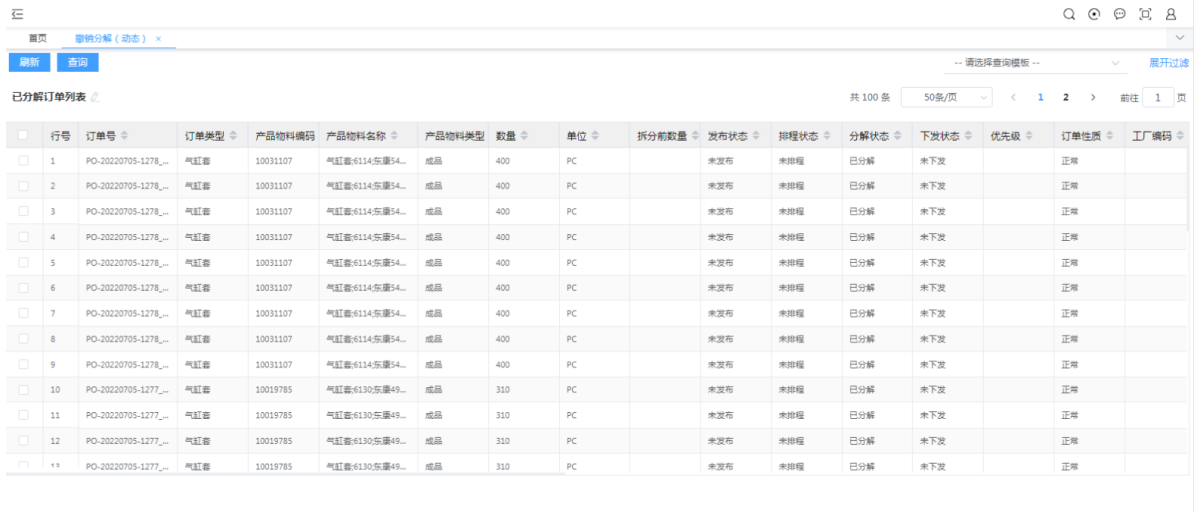

opyright © 2012-2021 艾普工华科技(武汉)有限公司-Powered by Mestar ®

到此动态表格使用SQL快速开发完成

#### **二、下面介绍常用的配置**

#### 1.自定义按钮

代码放在标签内

```
<template v-slot:grid-toolbar>
   <eh-button class="changeButton" @click="orderStructure"
:disabled="undodisab">{{
        $t("base.i18n_viewTheOrderStructure")
        }}</eh-button>
                                                                     domnie
    <eh-button class="changeButton" v-throttle @click="undoSplitOrder" chen
:disabled="undodisab">{{
        $t("base.i18n_undoDecomposition")
   }}</eh-button>
</template>
```
2.注意POST请求参数不支持encodeURIComponent

```
id: encodeURIComponent(ids.toString())
//替代写法
id: ids.join(",")
```
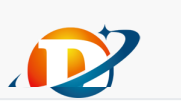

```
3.配置过滤模板的选择器
```
静态配置:如

![](_page_5_Picture_182.jpeg)

高级配置

![](_page_5_Picture_4.jpeg)

4.列字段类型

string BigDecimal date

![](_page_5_Picture_7.jpeg)

5.时间格式化YYYY-MM-DD

代码放在标签内

```
<!-- 需求时间 -->
<template slot="render-dueDate" slot-scope="{ row }">
   {{ row.dueDate | dateFormat }}
</template>
```
![](_page_6_Picture_1.jpeg)

### 6.表格行加颜色

```
({
    //行颜色
    "row-style": function({
        row,
        rowIndex
    }) {
        let style = \{\};let str = row.syncResult;
        let planQty = row.planQty;
        if (str == "success") {
            style = \{backgroundColor: "#E0F8E0"
            };
        }
        if (str !== "success" && str !== "" && str !== null) {
            style = \{backgroundColor: "#F3E2A9"
            };
        }
        if (planQty === "0") {
            style = \{backgroundColor: "#F6CECE"
            };
        }
        return style;
    },
});
```
#### 7.表格单元格加颜色

```
({
    //列字体颜色
    "cell-style": function({
        row,
        column,
                                                                      domnie
        rowIndex,
       columnIndex
   }) {
       let style = \{\};let issueStr = row.sapOrderType;
       let col = column.property;if (col == "sapOrderType" && (issueStr === "0" || issueStr === "")) {
           style = \{color: "red"
           };
        }
        return style;
```

```
},
});
--灰色背景
({
    //列字体颜色
    "cell-style": function({
        row,
        column,
        rowIndex,
        columnIndex
    }) {
        let style = \{\};if (column.title == "锁定标识" && row.lockFlag === 20) {
            style = \{background: 'lightgray',
                color: "green"
            };
        } else if (column.title == "SAP\bar{y}" && row.sapOrderType === "1") {
            style = \{background: 'lightgray',
                color: "green"
            };
        } else if (column.title == "SAP\bar{F} \not\approx") {
            style = \{color: "red"
            };
        }
        return style;
    },
});
```
#### 8.可编辑单元格

9.单元格跳转实现

单元格重新渲染

```
<template v-slot:render-code="{ row }">
   <el-link @click.native="goView(row)" type="primary" :underline="false">
       {{ row.code }}
   </el-link>
</template>
                                                                      donnie
```
加入跳转方法

```
goView(row) {
   vue.$router.push({name: "umppPlanOrderView", params: row});
},
```
效果如下

![](_page_8_Picture_121.jpeg)

## 点击跳转效果如下:

![](_page_8_Picture_122.jpeg)

## 10.以菜单的方式打开Tab页

跳转方法

```
goView(row) {
   vue.$router.push({name: "umppPlanOrderView", params: row});
                                                                  \Delta},
```
**注:**不希望单独配置(显示)菜单,则需要在路由-index.js加入如下配置:这样不会显示该菜单

```
{
    path: "/umppPlanOrderView",
    name: "umppPlanOrderView",
   title: t("base.i18n_orderDetailsInquiry"),
   component: () => import("@/views/umaplan/view/umppPlanOrderView") Donnie
   meta: {
                                                                        cher
      name: "umppPlanOrderView",
     title: t("base.i18n_orderDetailsInquiry"),
      show: 0,
      requiresAuth: true,
     keepAlive: true,
     isTab: true,
   },
},
```
目前有BUG, 只能修改dynamicGrid.component.js的源码

```
created() {
   // this.isDynaGridEdit =util.getCookie("role").includes("ROLE_DynaGrid_EDIT,");
   this.isDynaGridEdit = true;
},
```
![](_page_9_Picture_2.jpeg)

![](_page_9_Picture_3.jpeg)

![](_page_9_Picture_135.jpeg)

动态表格快捷编辑不存在是没有获取本地存储role,已经添加role存储,代码已经提交,依赖升级到了 0.9.38@全体成员

12.自定义按钮功能

- 自定义按钮配置,添加自定义按钮,按钮会置于在表格上方区域
- 通过编辑函数方法,实现按钮业务逻辑操作
- 注意事项:
	- 函数自带三个默认参数,可以直接使用

selectedRows:当前表格选择的数据

this:当前页面对象

ehGrid:当前表格对象

函数中 qs.stringify() 无法使用,改用 this.\$util.getFormDataByObject()

![](_page_9_Picture_136.jpeg)

按钮中的代码示例:

if (selectedRows.length < 0) { this.\$message({

![](_page_9_Picture_18.jpeg)

```
message: this.$t("base.i18n_firstSelectTheRowOfDataToBeManipulated"
"!",
       type: "warning",
   });
    return;
}
let ids = [];
selectedRows.forEach((row) => {
    ids.push(row.id);
});
let url = "umppPlanOrderBatchUpdateController!setLockFlag.m";
this.$confirm('此操作将锁定选中的订单计划, 是否继续?', this.$t('base.tips'), {
    confirmButtonText: this.$t('base.i18n_ok'),
    cancelButtonText: this.$t('base.i18n_cancel'),
    type: 'warning'
}).then(() => {
    this.$http.post(url, this.$util.getFormDataByObject({
        ids: ids,
        lockValue: 20
    })).then((res) => {
        if (res.code != 500) {
            this.$message({
                message: res.data + "!",
                type: res.type,
            });
            if (res.type == "success") {
                this.$refs.umppPlanOrderUpdate_dy.bindGrid();
            }
        }
   });
}).catch(() => {
    this.$message({
        type: "info",
        message: vue.$t("des.i18n_des_deletionCanceled"),
   });
});
```